# INGE-LORE'S TUTORIALE

**A + B**

• [Animabelle](https://tuts.rumpke.de/tutoriale-animabelle/) 1

• [Bea](https://tuts.rumpke.de/tutoriale-bea/) • [Belinda](https://tuts.rumpke.de/belinda/) • [Belinda](https://tuts.rumpke.de/belinda-seite-2/) 2

• [Bijounet](https://tuts.rumpke.de/bijounet/)

Animabelle 3 alte [Übersetzungen](https://tuts.rumpke.de/animabelle-3/)

Animabelle 4 alte [Übersetzungen](https://tuts.rumpke.de/animabelle-4/)

Animabelle 5 Alte [Übersetzungen](https://tuts.rumpke.de/animabelle-5/)

Animabelle 6 Alte [Übersetzungen](https://tuts.rumpke.de/animabelle-6/)

[Azalee](https://tuts.rumpke.de/azalee-1/) 1 [Azalee](https://tuts.rumpke.de/azalee-2/) 2 • [Barbara](https://tuts.rumpke.de/tutoriale-barbara/) · [Barbara](https://tuts.rumpke.de/barbara-2/) 2

### [Animabelle](https://tuts.rumpke.de/animabelle-seite-2/) 2 • [Animabelle](https://tuts.rumpke.de/animabelle-seite-7/) 7 [Animabelle](https://tuts.rumpke.de/animabelle-seite-8/) 8 [Anja](https://tuts.rumpke.de/anja/) • [Andre](https://tuts.rumpke.de/andre-1/) 1 [Andre](https://tuts.rumpke.de/andre-2/) 2 • [Andre](https://tuts.rumpke.de/andre-3/) 3 • [Andre](https://tuts.rumpke.de/andre-4/) 4 [Anesia](https://tuts.rumpke.de/anesia/) [Annarella](https://tuts.rumpke.de/annarella/) [Avanna](https://tuts.rumpke.de/avanna/)

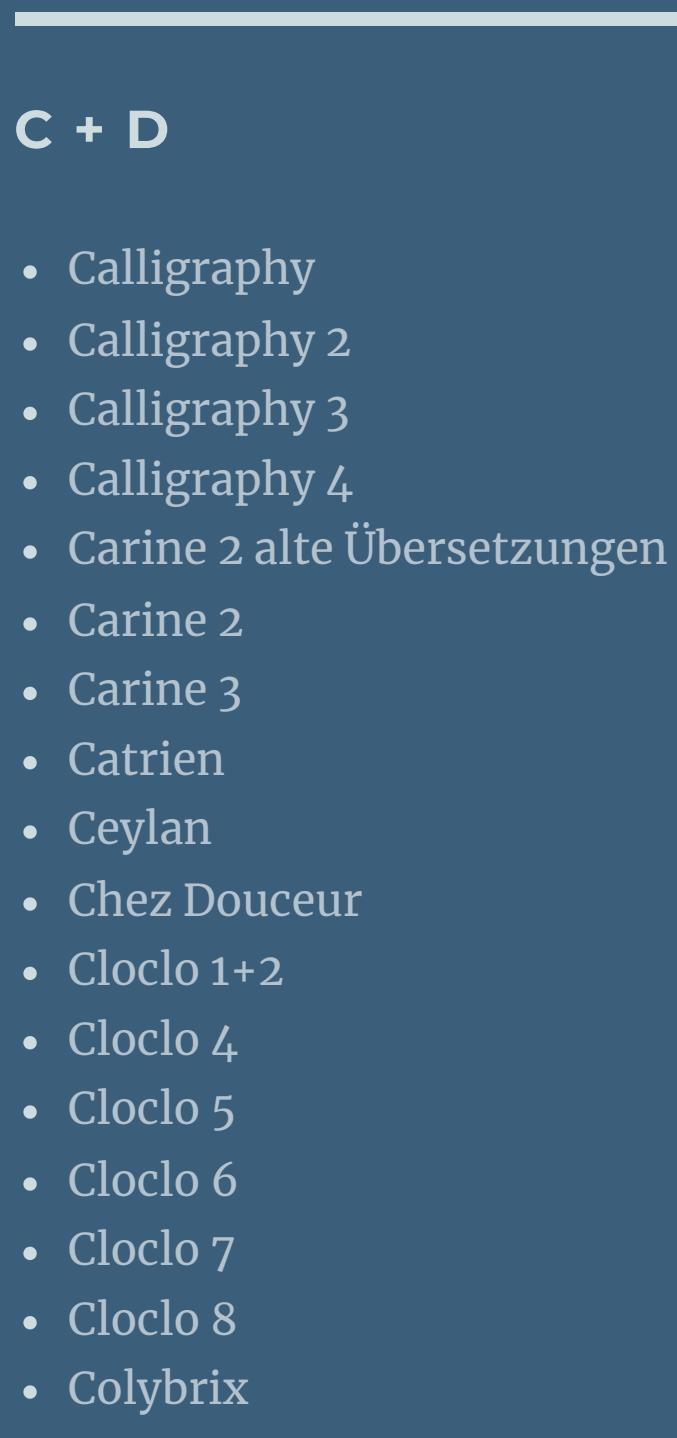

• [Colybrix](https://tuts.rumpke.de/colybrix-2/) 2 • [Colybrix](https://tuts.rumpke.de/colybrix-3/) 3 [Corinne](https://tuts.rumpke.de/corinne/) [Denise's](https://tuts.rumpke.de/denises-tut-als-pdf/) Tut als pdf • [Denise](https://tuts.rumpke.de/tutoriale-denise/) 1 • [Denise](https://tuts.rumpke.de/denise-2/) 2 • [Denise](https://tuts.rumpke.de/denise-3/) 3 • [Denise](https://tuts.rumpke.de/denise-4/) 4

• [Denise](https://tuts.rumpke.de/denise-5/) 5

• [Denise](https://tuts.rumpke.de/denise-6/) 6

[Animationen](https://tuts.rumpke.de/animationen/) [Animationen](https://tuts.rumpke.de/animationen-2/) 2 • [Signtags](https://tuts.rumpke.de/signtags/) • [Inge-Lore's](https://tuts.rumpke.de/inge-lores-neue-tutoriale/) neue Tutoriale • [Inge-Lore's](https://tuts.rumpke.de/inge-lores-neue-tutoriale-2/) neue Tutoriale 2

[Dilek](https://tuts.rumpke.de/tutoriale-dilek/)

• [Domie](https://tuts.rumpke.de/domie/)

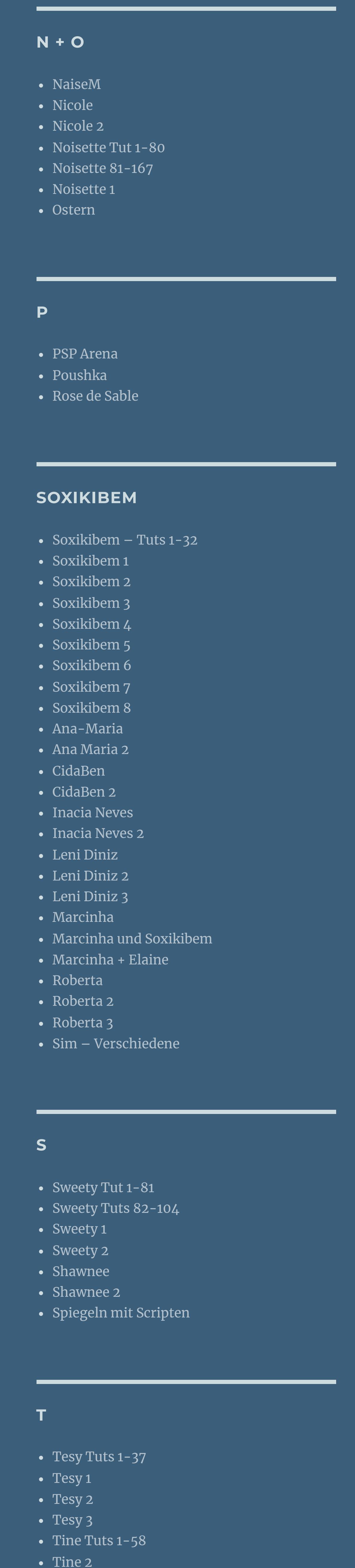

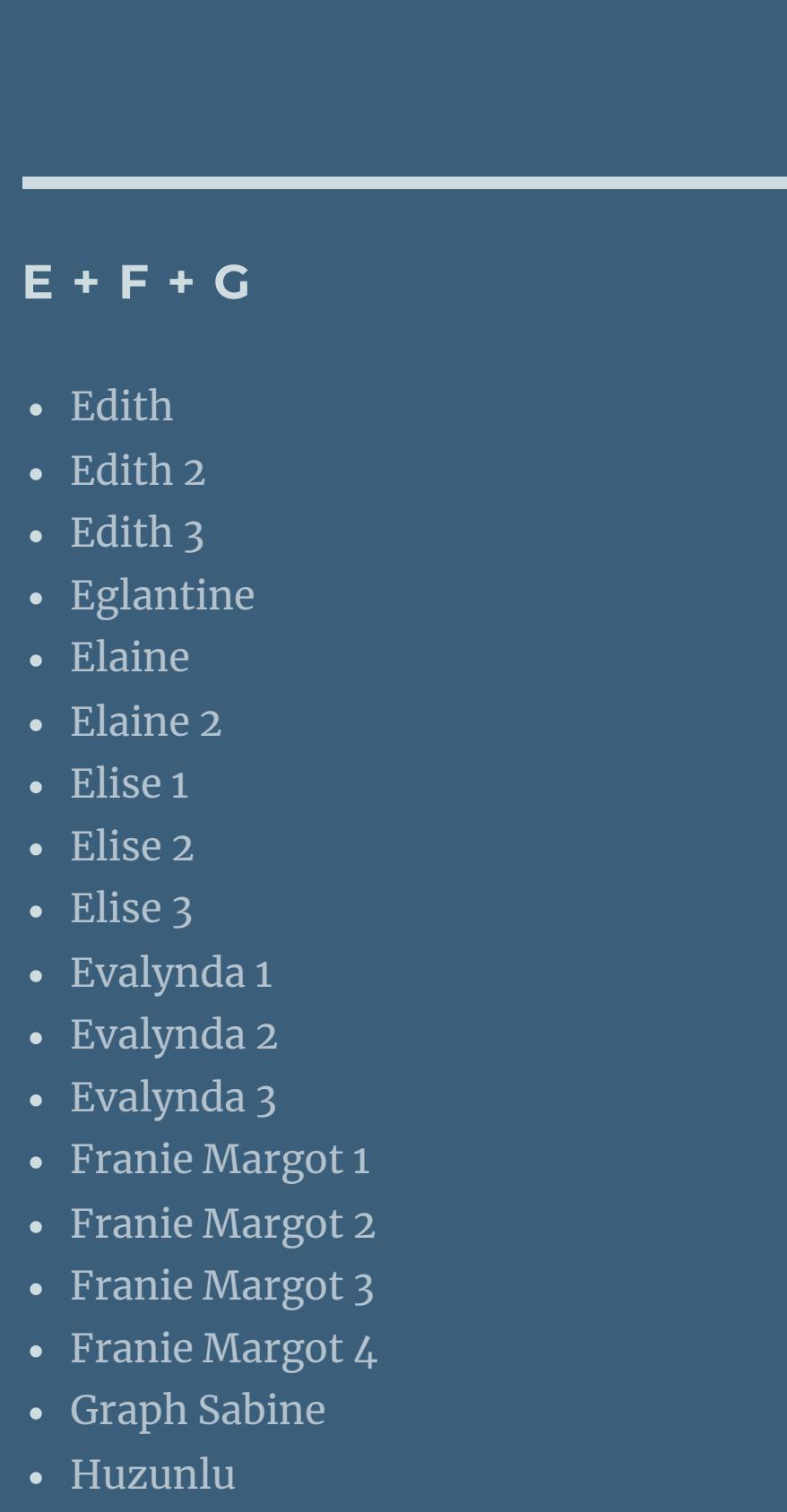

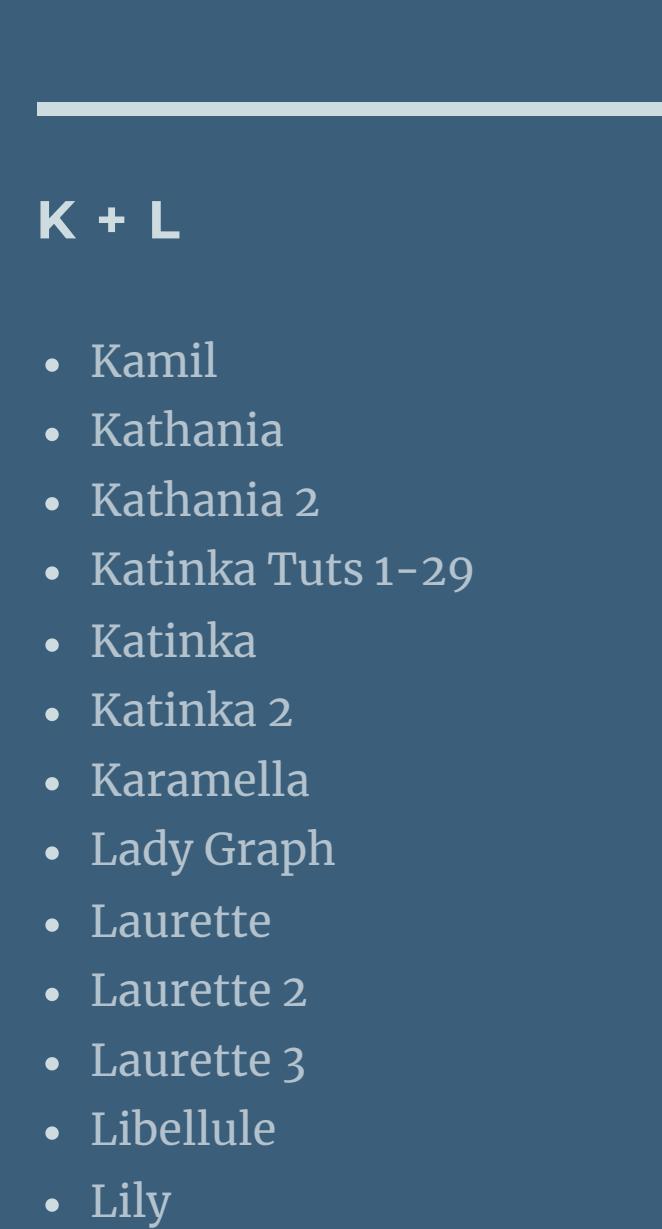

Valy – alte [Tutoriale](https://tuts.rumpke.de/valy-alte-tutoriale/) • [Valy](https://tuts.rumpke.de/tutoriale-valy/) 1

[Lola](https://tuts.rumpke.de/lola/)

• [Lu](https://tuts.rumpke.de/tutoriale-lu/)

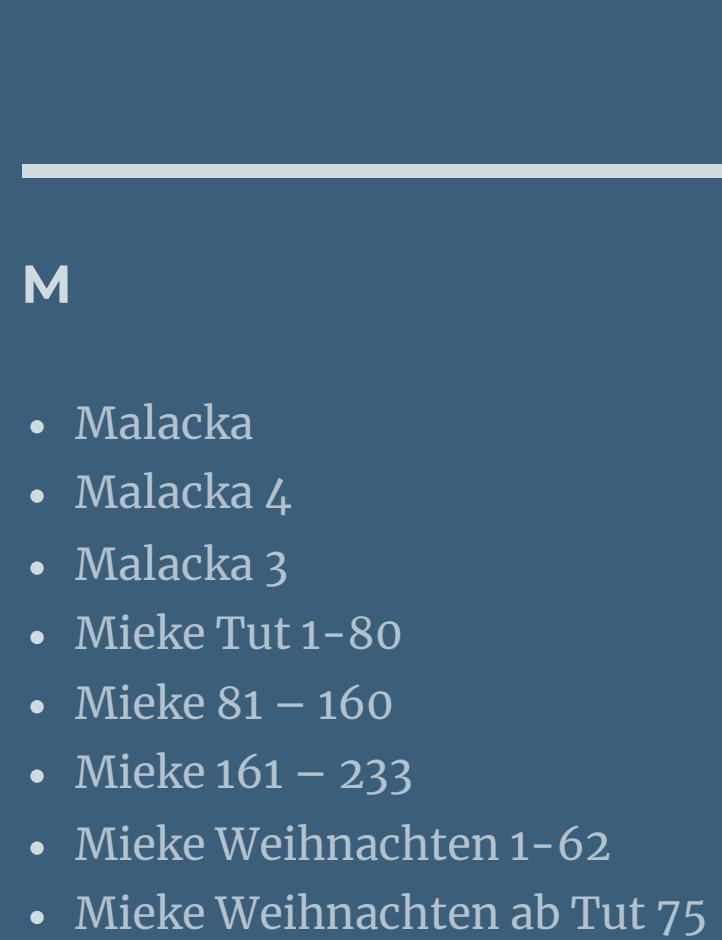

• [Mieke](https://tuts.rumpke.de/tutoriale-mieke/) 1 • [Mieke](https://tuts.rumpke.de/mieke-2/) 2 • [Matou](https://tuts.rumpke.de/matou-1/) 1 • [Matou](https://tuts.rumpke.de/matou-2/) 2 • [Matou](https://tuts.rumpke.de/matou-3/) 3

• [Mentali](https://tuts.rumpke.de/mentali/) [Mineko](https://tuts.rumpke.de/mineko/) [Mineko](https://tuts.rumpke.de/mineko-2/) 2 • [Mineko](https://tuts.rumpke.de/mineko_3/) 3 • [Mineko](https://tuts.rumpke.de/mineko-4/) 4

[Melodi](https://tuts.rumpke.de/tutoriale-melodi/)

**MEINE TUTORIALE**

• [Inge-Lore's](https://tuts.rumpke.de/inge-lores-tutoriale-3/) Tutoriale 3

**VALY**

# **YEDRALINA**

[Yedralina](https://tuts.rumpke.de/yedralina-2/) alte Tutoriale Tutoriale – [Yedralina](https://tuts.rumpke.de/tutoriale-yedralina/) [Yedralina](https://tuts.rumpke.de/yedralina-3/) 3

• [Yedralina](https://tuts.rumpke.de/yedralina-4/) 4

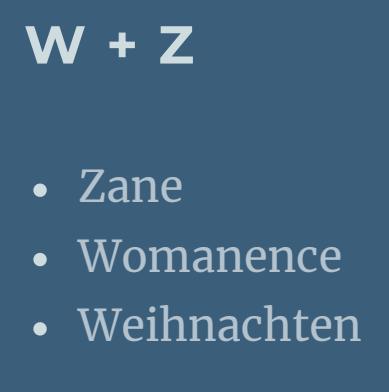

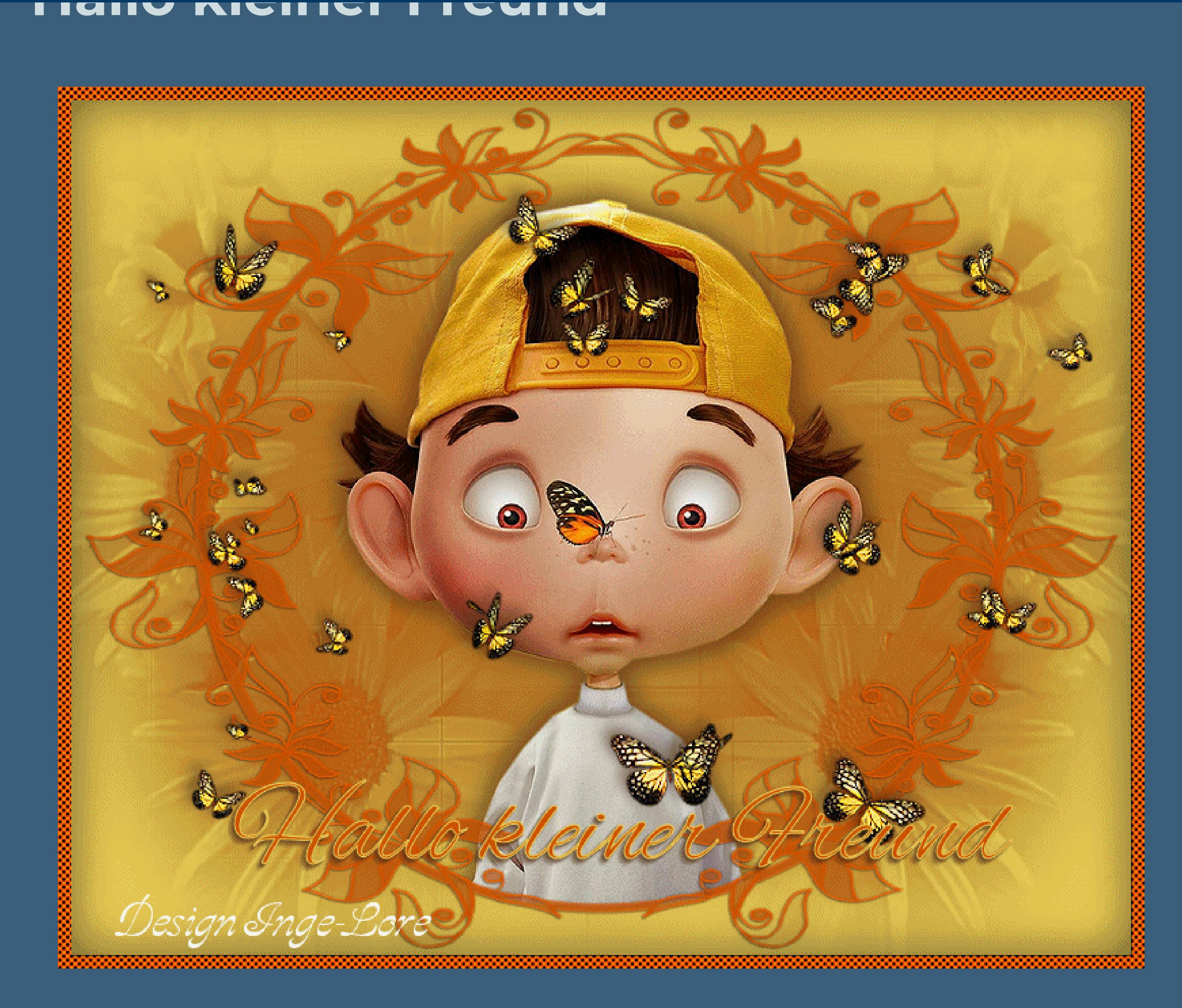

# **Hallo kleiner Freund**

**© Inge-Lore 20.01.2010**

**überarbeitet am 03.01.2013**

**IX** 

**IXX** 

**Dieses Tutorial ist ganz allein in meiner Fantasie entstanden,Zufälligkeiten mit anderen Tutorialen im weiten www sind nicht beabsichtigt.**

**Das Copyright des Tutorials liegt alleine bei mir.**

**Es ist nicht erlaubt,mein Tutorial zu kopieren oder auf**

**anderen Seiten zum download anzubieten.**

**Mein Material habe ich aus diversen Tubengruppen und von Poserseiten.**

**Das Copyright des Materials liegt alleine beim jeweiligen Künstler.**

**Sollte ich ein Copyright verletzt haben,sendet mir bitte eine [E-Mail.](mailto:i.rumpke@gmx.de)**

**Ich danke allen Tubern für das schöne Material,ohne das es solche schönen Bilder gar nicht geben würde.**

**Ich habe das Tutorial mit PSP X2 geschrieben,aber es sollte auch mit allen**

**anderen Varianten zu basteln gehen.**

**\*\*\*\*\*\*\*\*\*\*\*\*\*\*\*\*\*\*\*\*\*\*\*\*\*\*\*\*\*\***

**Hier werden meine Tutoriale getestet**

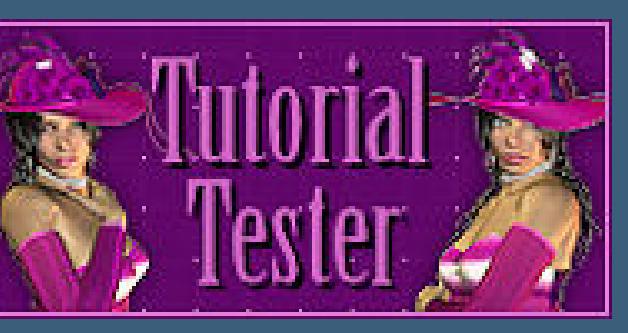

**\*\*\*\*\*\*\*\*\*\*\*\*\*\*\*\*\*\*\*\*\*\*\*\*\*\*\*\*\***

# **[Material](https://www.mediafire.com/file/strmxkbuve4kw98/04-Hallo+kleiner+Freund.rar/file) oder [HIER](https://filehorst.de/d/dmqFCgzE)**

Gesichtstube mit schönen großen Augen zum animieren Schmetterlingstube oder andere Deko 2 Masken

**\*\*\*\*\*\*\*\*\*\*\*\*\*\*\*\*\*\*\*\*\*\*\*\*\*\*\*\*\*\*\*\*\*\*\*\***

# **[Plugins](http://www.google.com/url?q=http%3A%2F%2Fwww.waldgeists-traumseiten.de%2FPages%2FPlugins.htm&sa=D&sntz=1&usg=AFQjCNFl9Wo9zNEMMSDeoLgyjxVXoi_cNg)**

**KPT Goo [HIER](https://www.mediafire.com/file/dx36wo8vtstedxe/Kpt6full_plugin.zip/file)**

\*\*\*\*\*\*\*\*\*\*\*\*\*\*\*\*\*\*\*\*\*\*\*\*\*\*\*\*\*\*\*\*\*

# **Punkt 1**

**Such dir aus deiner Tube eine helle VG und dunkle HG-Farbe aus.**

 $\ddot{\textbf{O}}$  **fine ein neues Blatt 800 x 650 Px** 

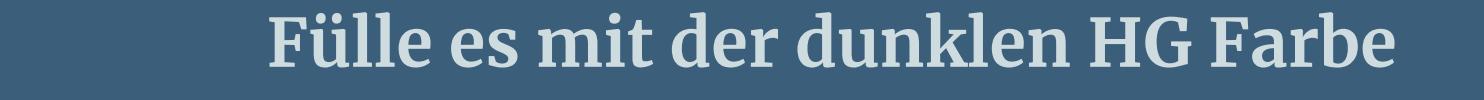

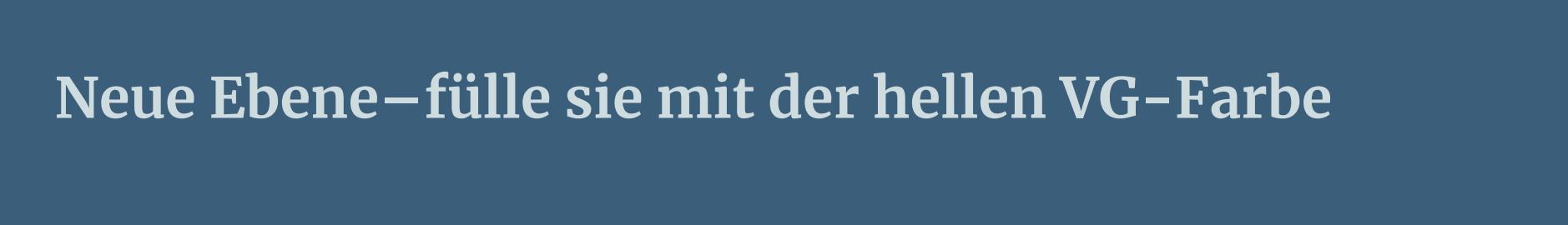

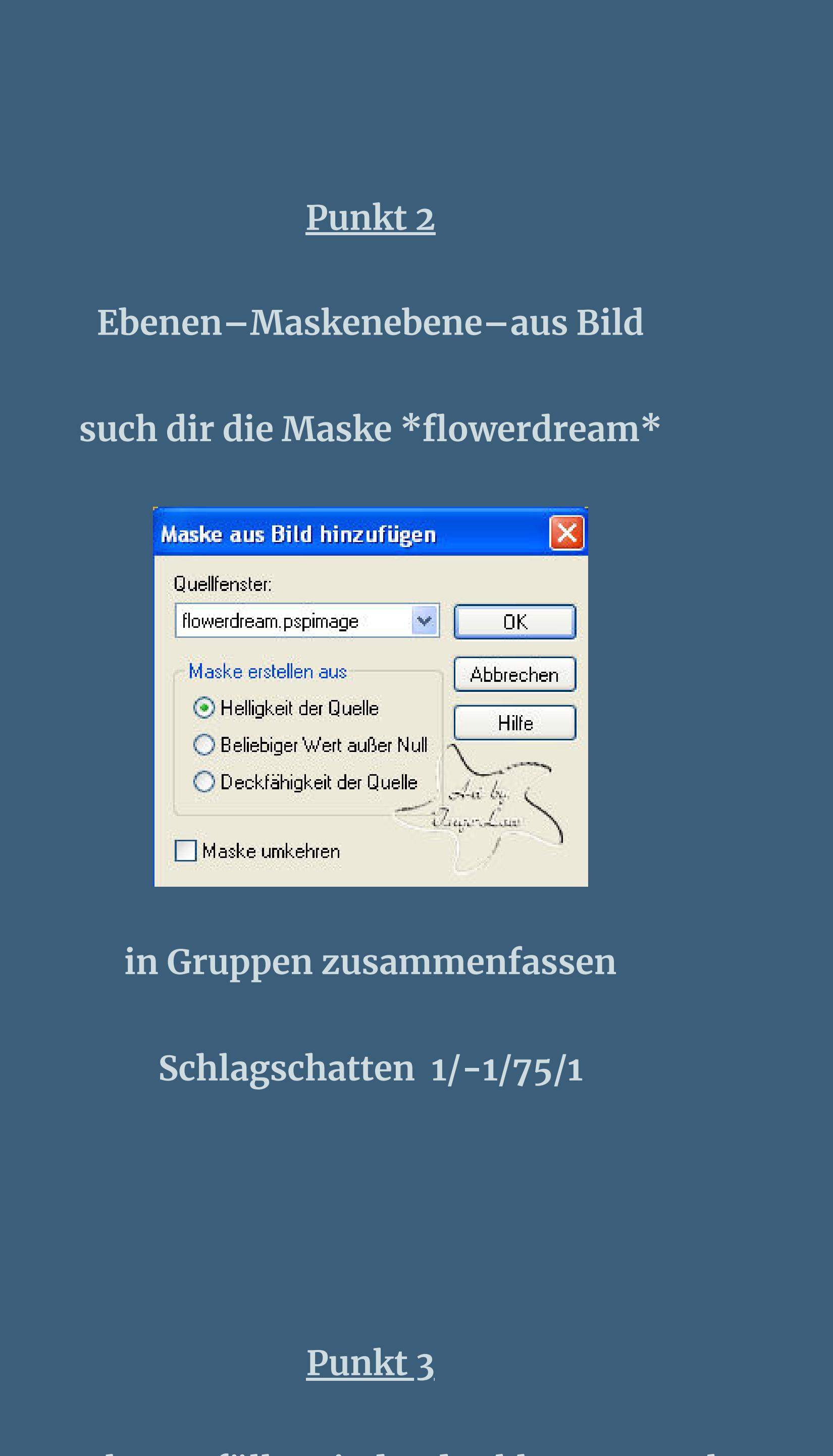

**neue Ebene–fülle mit der dunklen HG-Farbe**

**Ebenen—Maskenebene–aus Bild**

**such dir die Maske \*ww-border2j\***

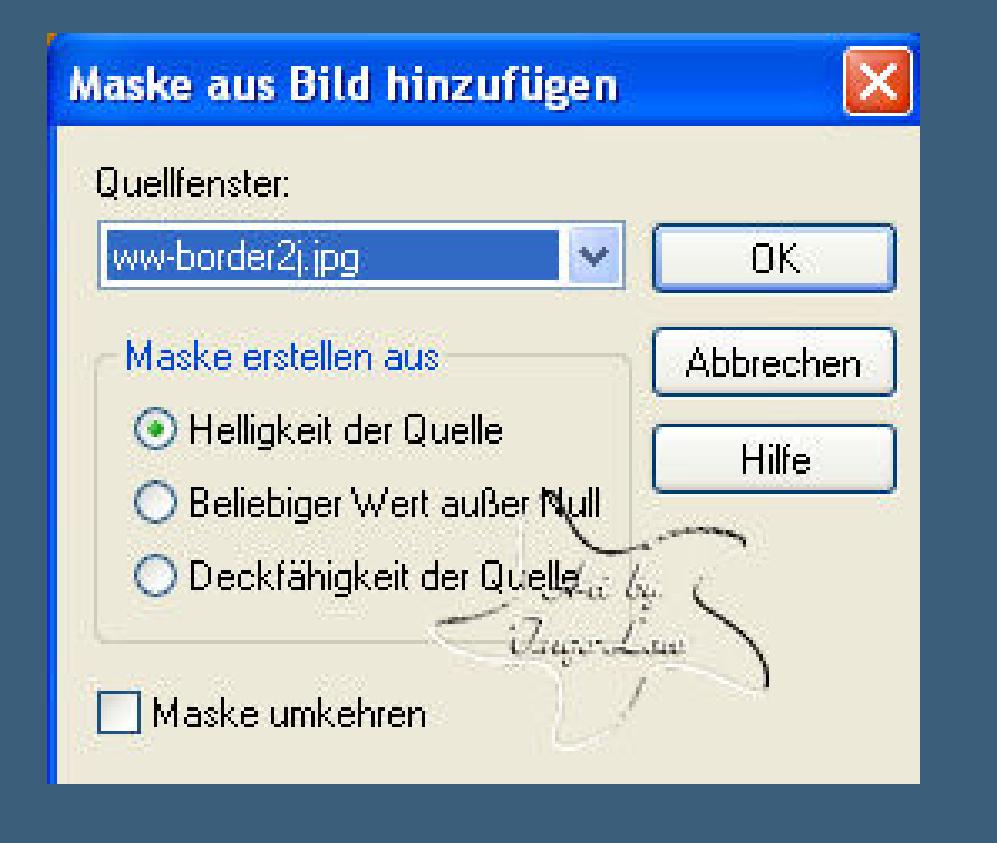

**in Gruppen zusammenfassen**

**Effekte–3D Effekte–Schatten wie oben** 

# **Punkt 4**

**kopiere tsgina0021851–einfügen als neue Ebene auf dein Bild**

**Effekte–3D Effekte–Schatten** 5/5/66/25

**nach unten verschieben–Anpassen–scharf zeichnen**

**Schattenfarbe dunkle aus deinem Bild wiederhole mit -5**

# **Punkt 5**

**Radiere nun alles weg,was unter der Maske von der Tube zu sehen ist**

**oder mach es wie ich und zieh mit dem Lasso eine Auswahl auf,**

**Aktiviere die Ebene mit der Tube**

**und einfach Löschtaste drücken–Auswahl aufheben.**

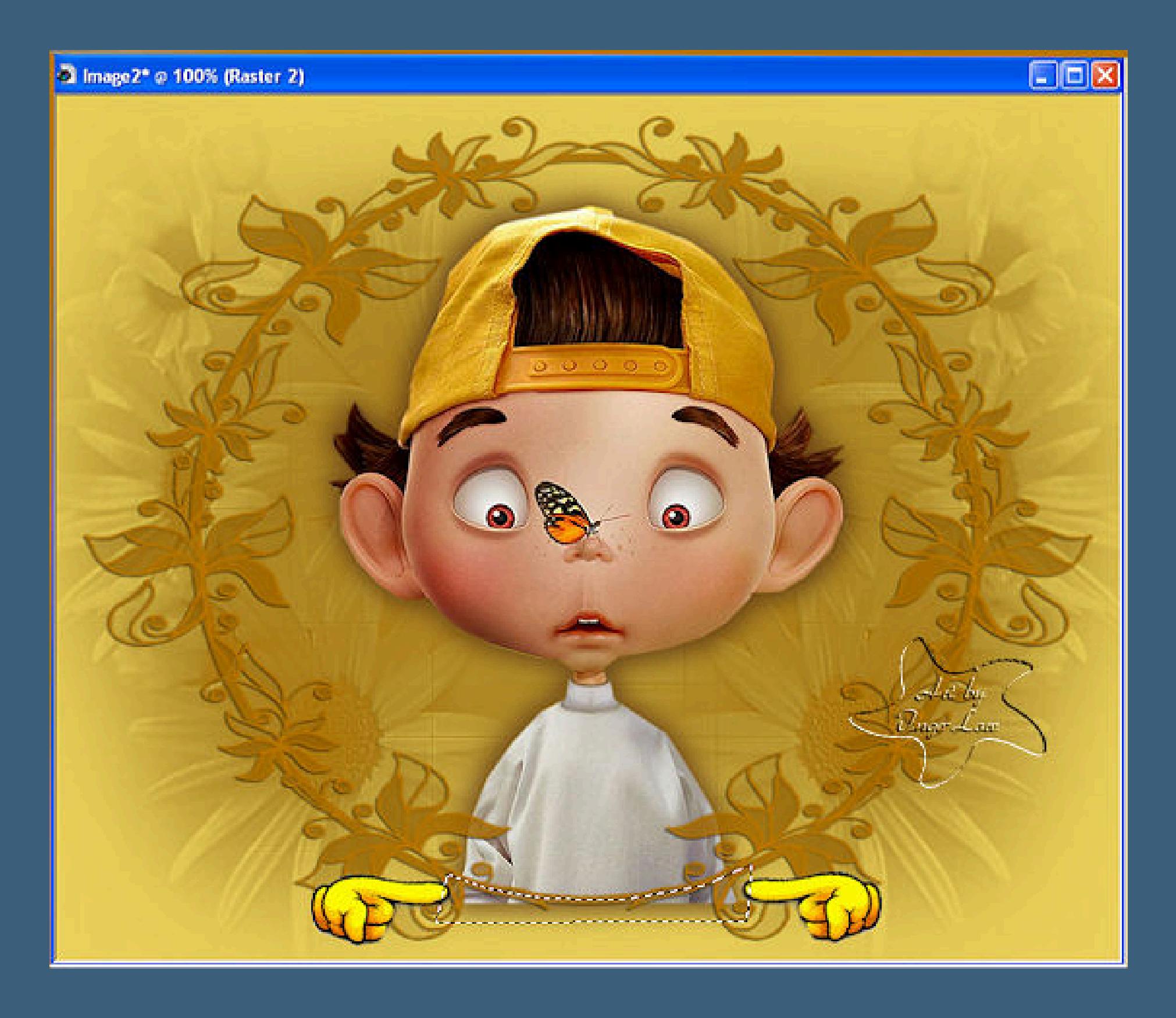

# **Punkt 6**

**aktiviere die oberste Ebene**

**kopiere \*Papillons\*–einfügen als neue Ebene**

**nicht verschieben,lass sie so sitzen**

**Bild–Größe ändern auf 120%**

**Anpassen–scharf zeichnen–scharf zeichnen wiederholen.**

**Radiere auf dem Gesicht der Tube die Schmetterlinge weg,die dich stören**

**Effekte–3D Effekte–Schatten** -5/-5/66/15

# **Punkt 7**

**neue Ebene–mit der HG-Farbe füllen**

**Auswahl–Auswahl alles–verkleinern um 10 Px**

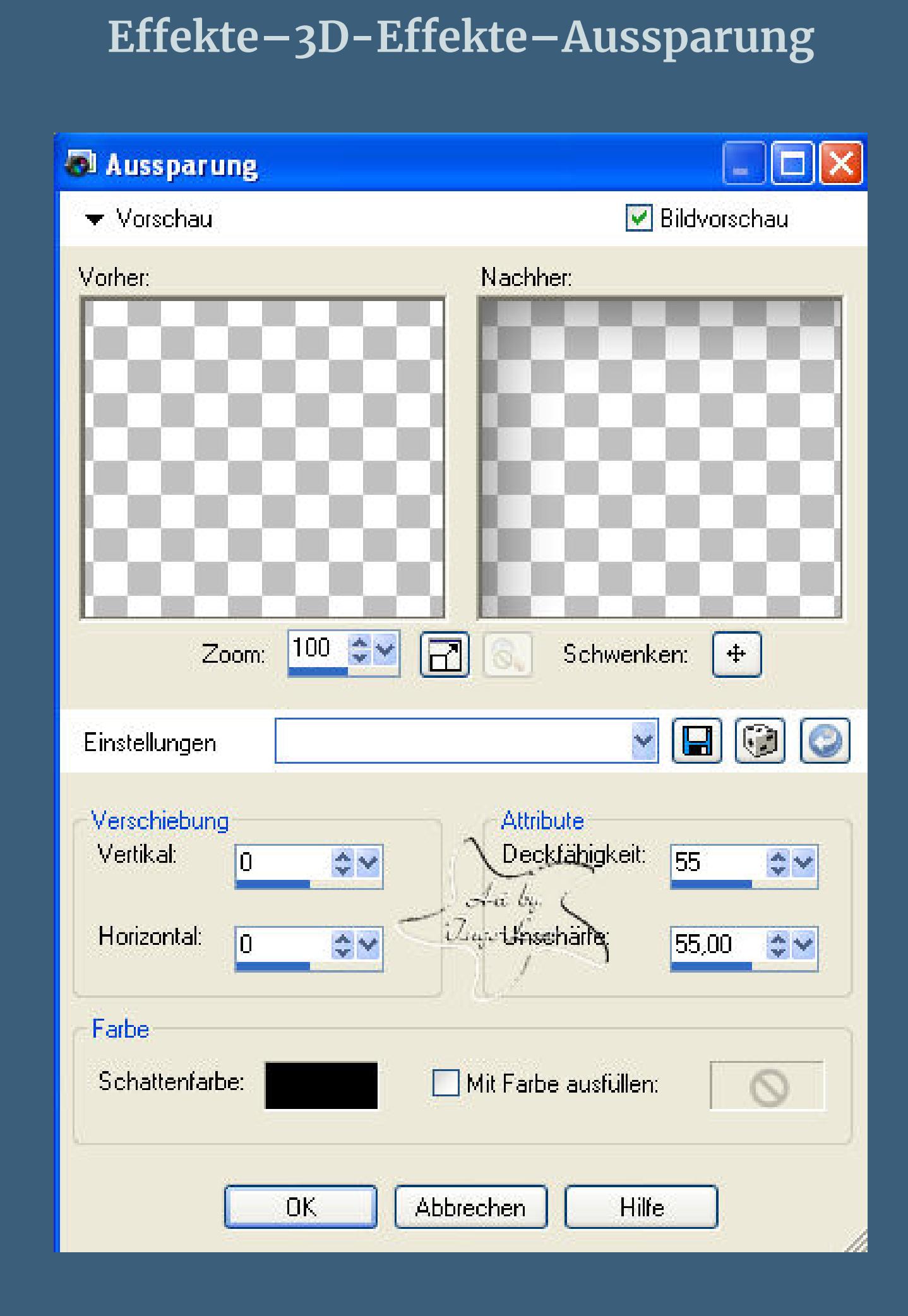

**Auswahl–Auswahl umkehren**

Effekte–Kunsteffekte–Halbtonraster

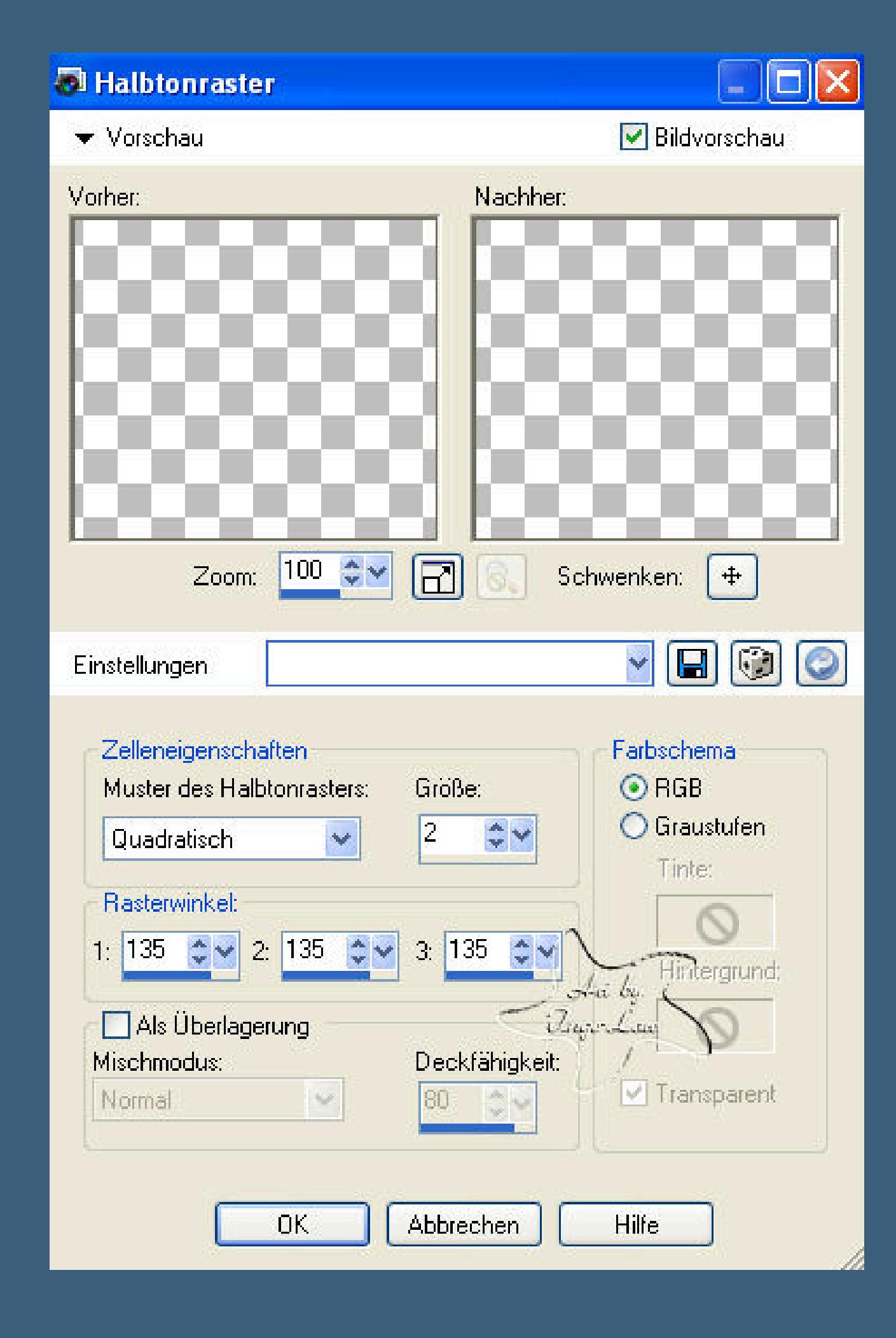

**Auswahl aufheben.**

# **Punkt 8**

**neue Ebene–setz dein WZ schreib deinen Text Nun kommen wir zur Animation**

**Punkt 9**

### **aktiviere deine Gesichtstube**

**dupliziere sie**

**die Originalebene bleibt,wie sie ist.**

**Geh auf die Kopie**

**Eekte–KPT Goo**

# **klick erst links oben die blaue Hand an**

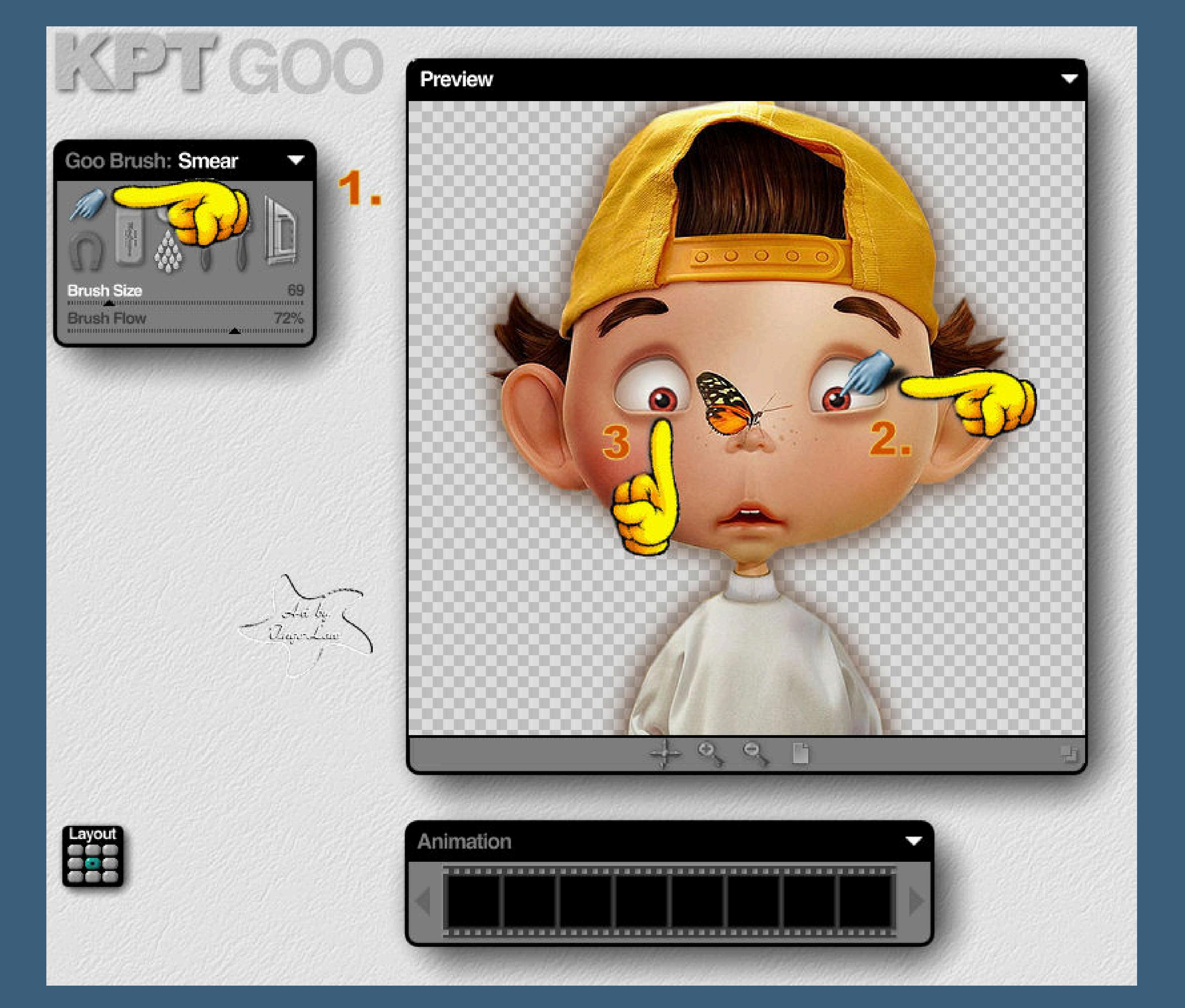

**dann verschiebe ganz vorsichtig die Pupille des rechten und dann des linken Auges (von vorne gesehen,also aus deiner Sicht) Aber nur vorsichtig verschieben,du merkst dann schon,wie leicht das geht. Natürlich kannst du auch,wie ich es gemacht habe,andere Teile deiner Tube verändern,damit sie auch animiert sind.**

**Dann rechts unten auf den Haken klicken.**

**Sollte dir dein Ergebnis nicht gefallen,geh einen Schritt zurück und versuch**

**es einfach nochmal.**

## **Bist du zufrieden,scharfzeichen**

**Punkt 10**

# **dupliziere die Ebene.**

**Geh wieder auf Eekte–KPT Goo**

**verschiebe die Pupillen und was du noch animieren willst,**

**wieder etwas,diesmal aber in eine andere Richtung,wie**

# **es dir gefällt.**

**Bist du zufrieden,Anpassen–scharfzeichnen**

**eventuell mußt du auch 2x scharfzeichnen,wenn es noch unscharf ist.**

**Punkt 11**

**Dupliziere die Ebene**

### **Geh nochmal auf Eekte–KPT Goo**

**verschiebe wieder die Pupille und was du noch animieren möchtest,ganz leicht.**

**Scharfzeichen nicht vergessen.**

**Punkt 12**

**Schließe die Augen der drei behandelten Ebenen.**

**Aktiviere die unterste Ebene**

**klicke in den blaue Rand deines Bildes und öne den Animationsshop,**

**einfügen als neue Animation.**

**Geh zurück ins PSP**

**schließe das Auge der Originalebene**

### **öne das Auge der ersten Kopie.**

**Alle Ebenen kopieren,**

**im Anishop einfügen nach dem aktuellen Einzelbild.**

### **Zurück in PSP**

**schließe das Auge der ersten Kopie**

**öne das Auge der zweiten Kopie.**

**Wieder alle Ebenen kopieren**

**im Anishop einfügen nach dem aktuellen Einzelbild.**

**Das ganze nochmal mit der letzten Ebene wiederholen.**

**Punkt 13**

**Damit die Animation auch etwas lustig aussieht,verstellen wir jetzt noch die Geschwindigkeit.**

**Klick dafür Bild 1 an–geh auf Animation–Einzelbildeigenschaften und stelle auf 150**

**Klick Bild 2 an und stelle auf 200**

**Bild 3 und 4 stelle auf 50**

**oder wie es dir am besten gefällt,dieses sind meine Einstellungen.**

**Punkt 14**

**Gefällt es dir,dann geh auf**

**Bearbeiten–alles auswählen**

**Datei–speichern unter und speicher dein Bild als gif ab.**

**Gratuliere,du hast es geschat und**

**ich hoe,die Animation hat dir gefallen und du bist gut**

**damit klar gekommen.**